TO:EPSON 愛用者 FROM:EPSON 客服中心 主題敘述: Epson Expression Home XP-422 加入新增的電腦裝置與印表機 Wi-Fi 連線 (非第一次安裝 Wi-Fi)

步驟 1:放入光碟執行驅動安裝,選擇「執行 InstallNavi.exe」。

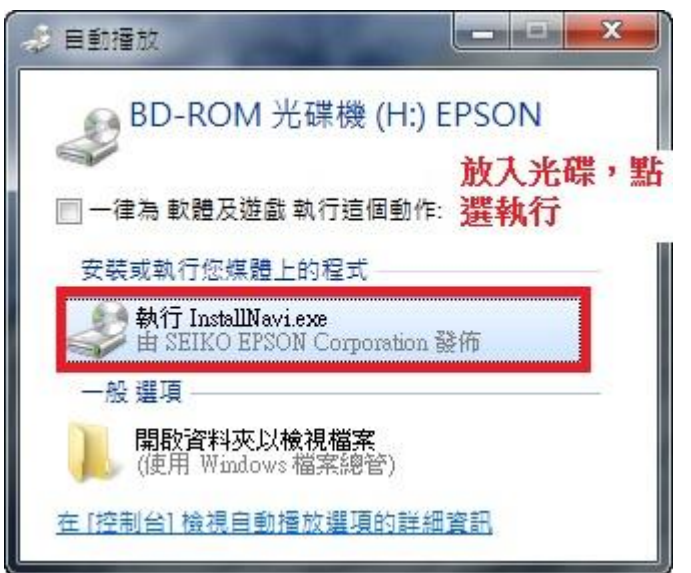

步驟 2:進入驅動安裝書面後,請勾選「我同意授權協議的內容」後,再選擇「下一步」。

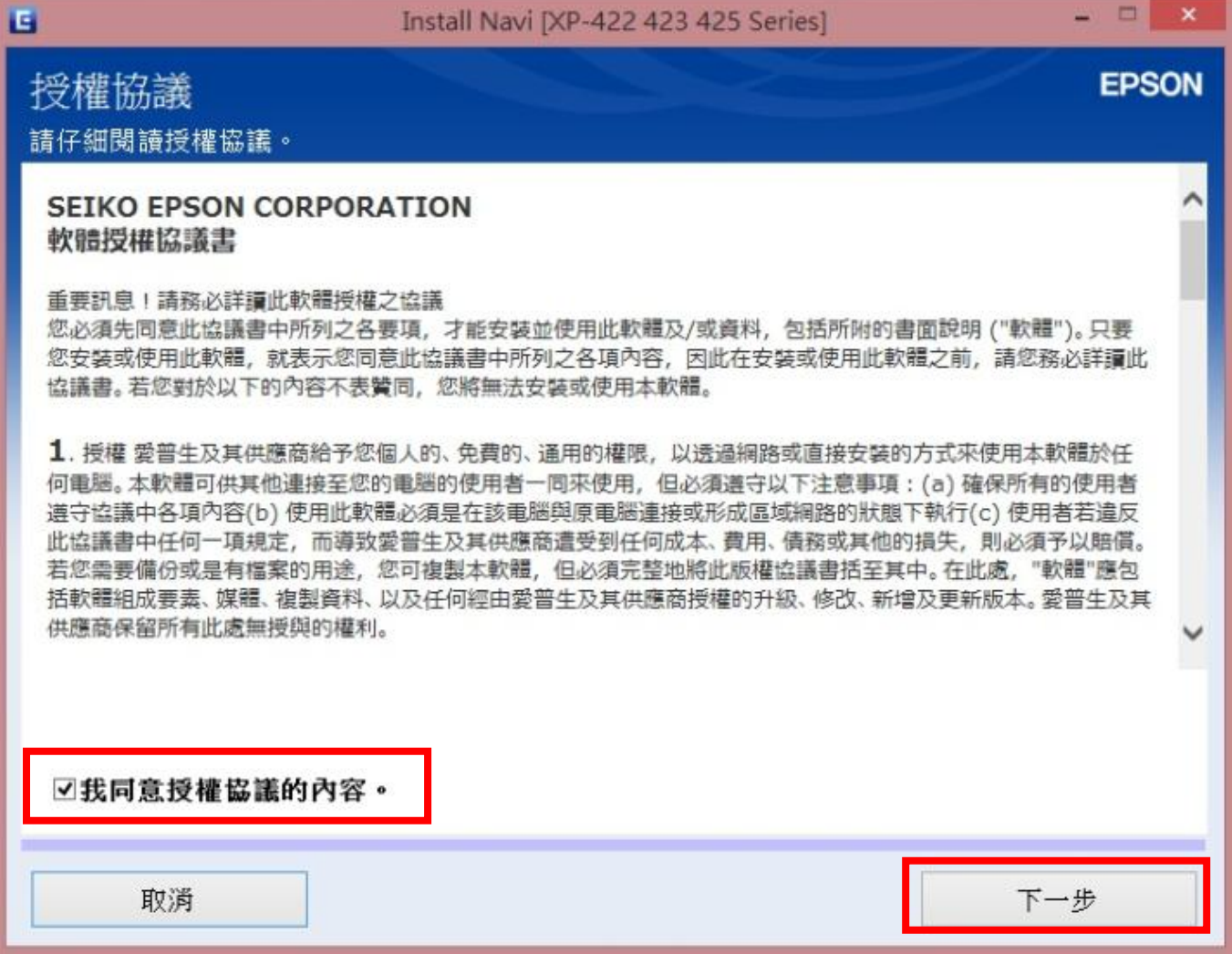

**少職 2· 山珀勒<u>鼬</u>之壯選宿,誰**有選「孝且啦能問目的百新軍第一後,更選擇「下」,

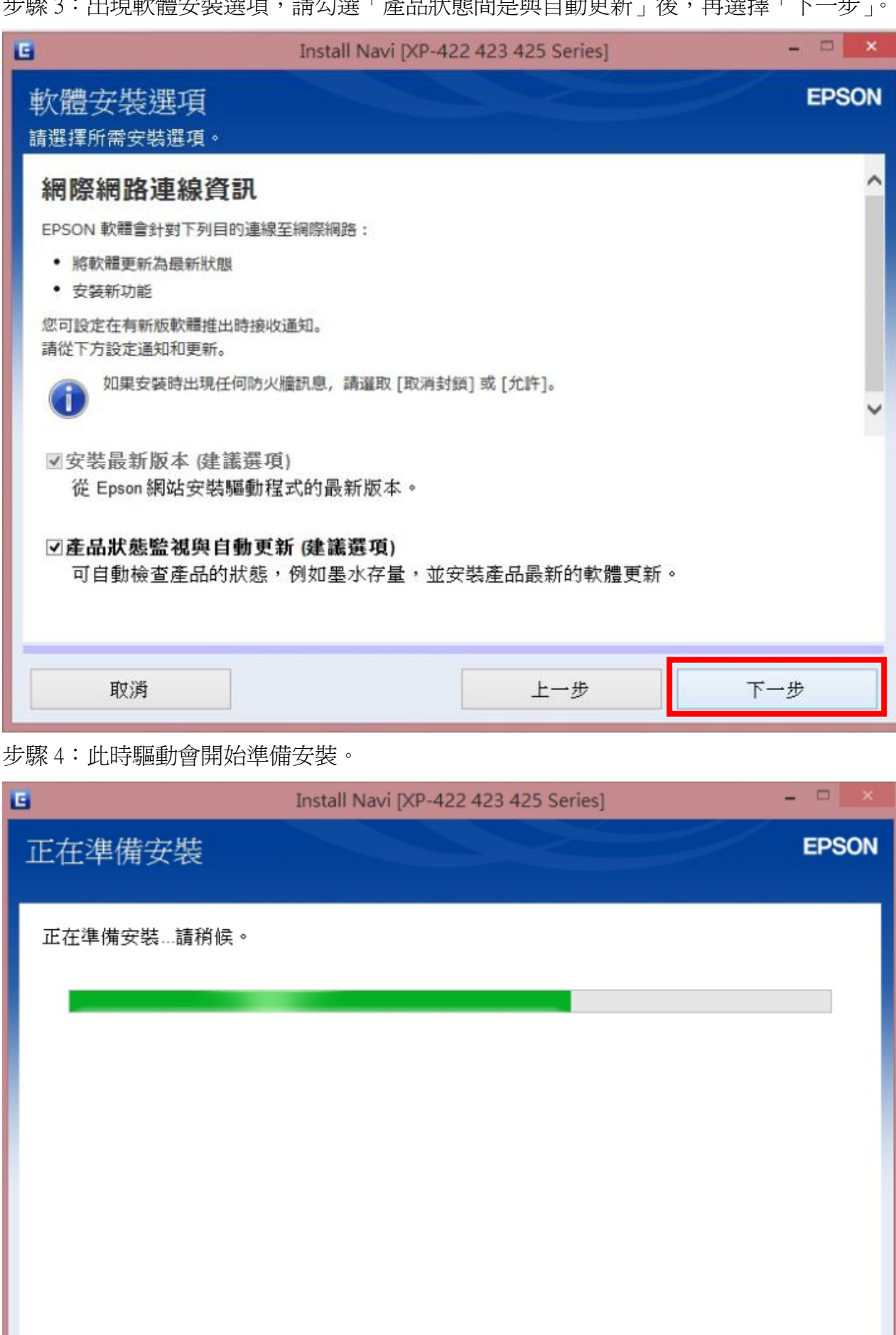

步驟 5:進入下個畫面請選擇「否:印表機已在使用中,允許這部電腦進行列印」後,在下方產品 中會搜尋到已設定完成的網路印表機「XP-422」,選取後再選擇「下一步」。

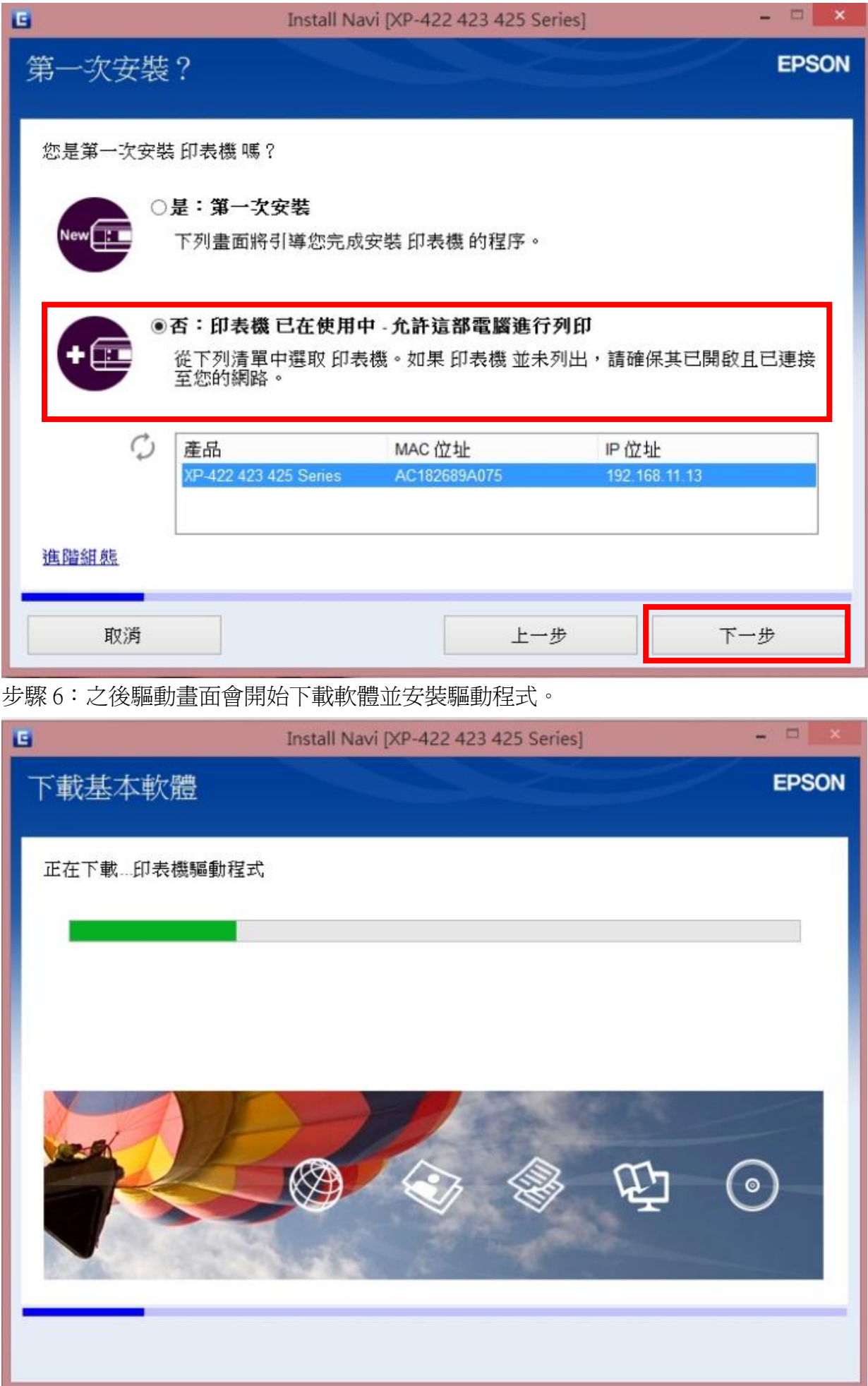

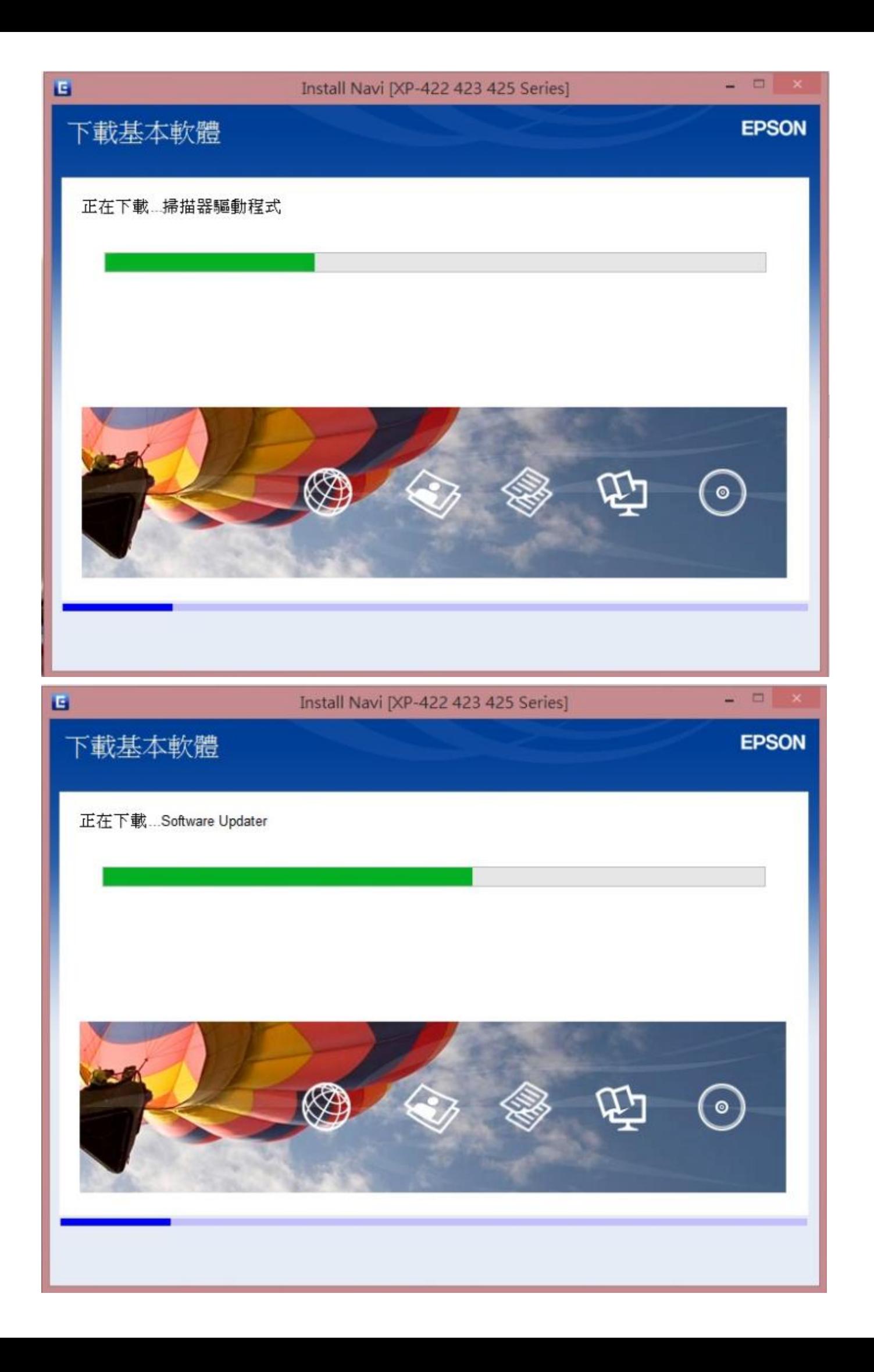

步驟 7:安裝完驅動程式及軟體後,畫面會開始搜尋已設定完成的網路印表機。

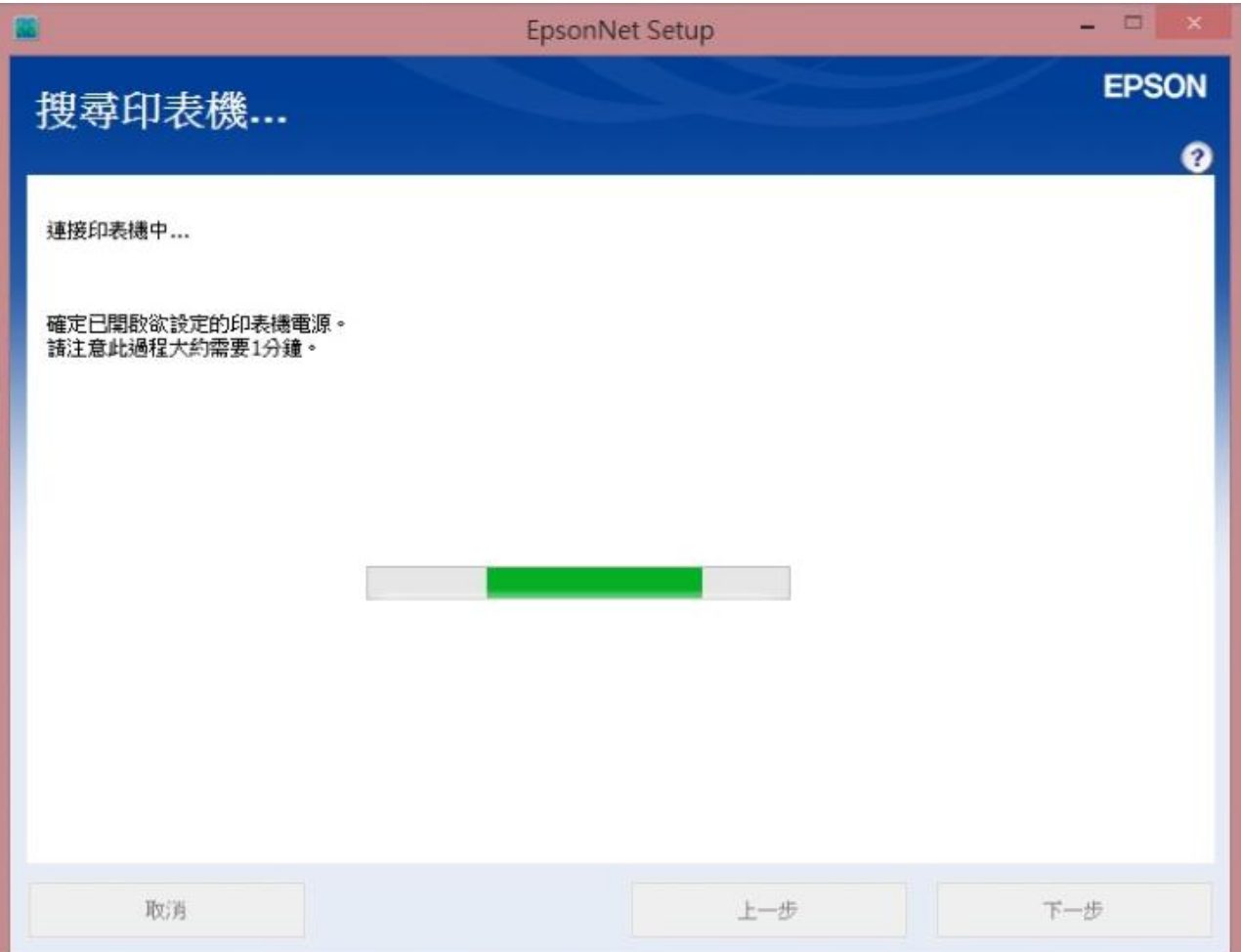

步驟 8:搜尋完成後,驅動程式也同時設定完成並顯示印表機 MAC 位址。

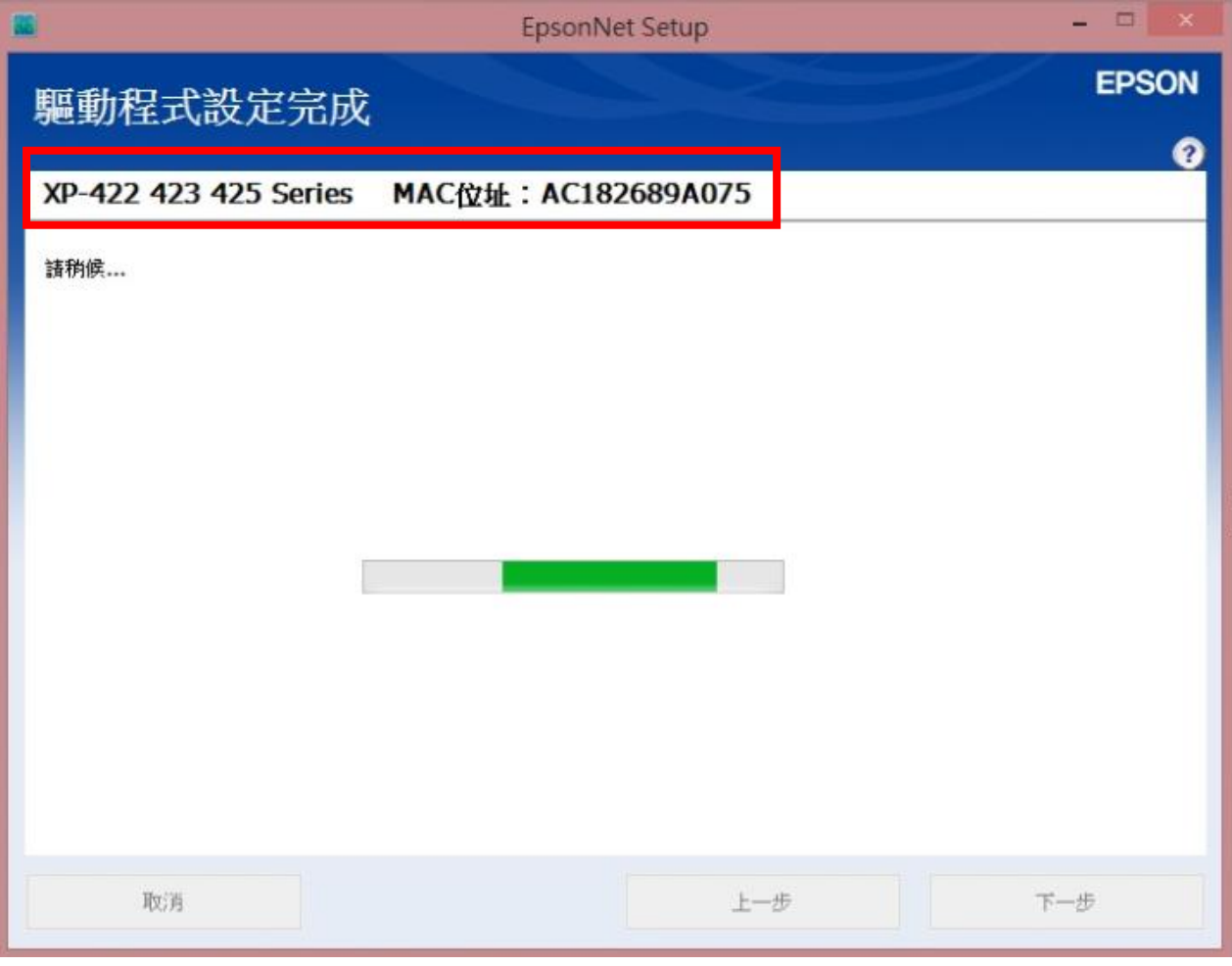

步驟 9:驅動設定完成後,畫面會出現「IP 位址設定」表示已抓到網路印表機並已設定完成,再選 擇「下一步」。

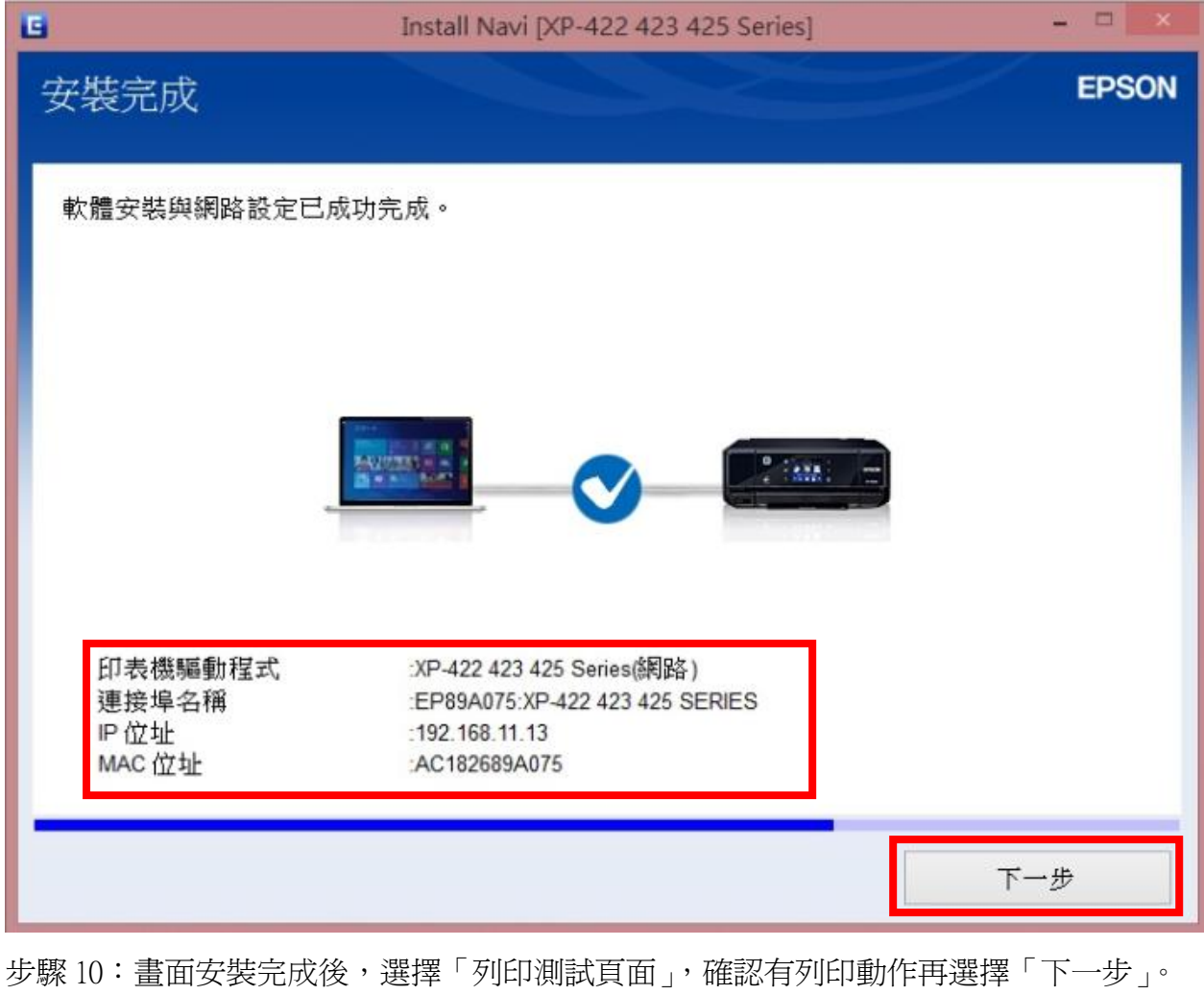

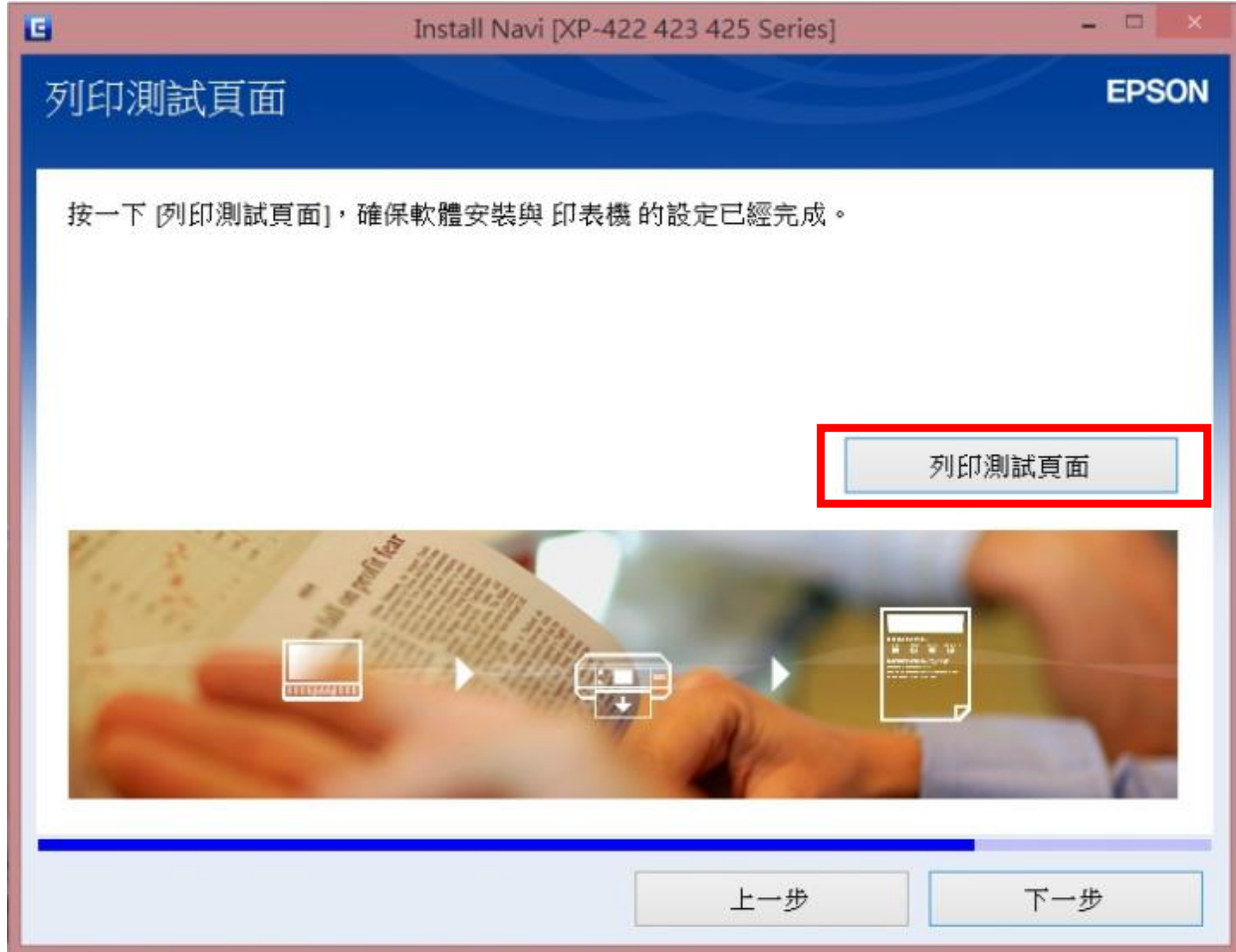

步驟 11:連線設定和安裝完成後,直接選擇完成即可。

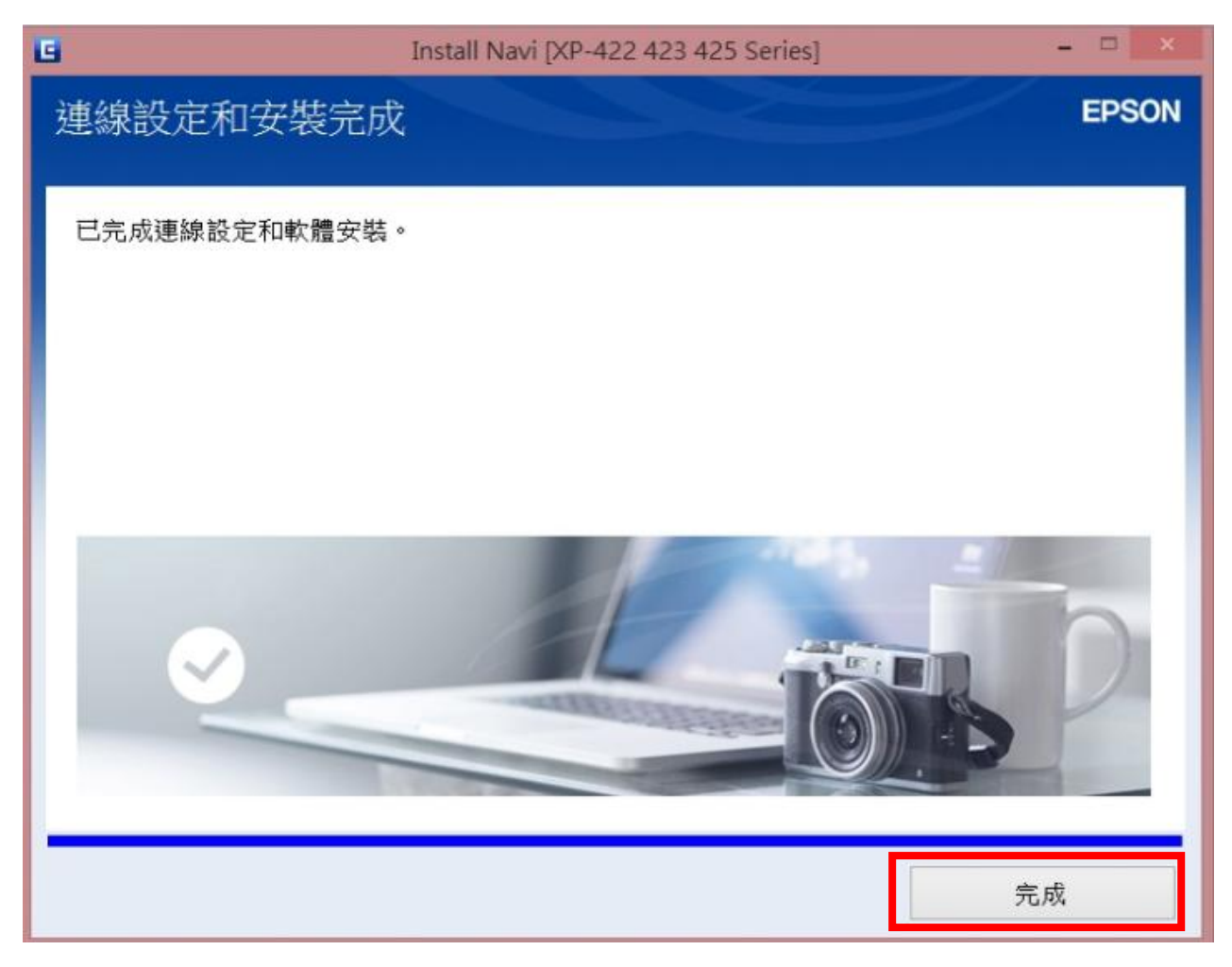